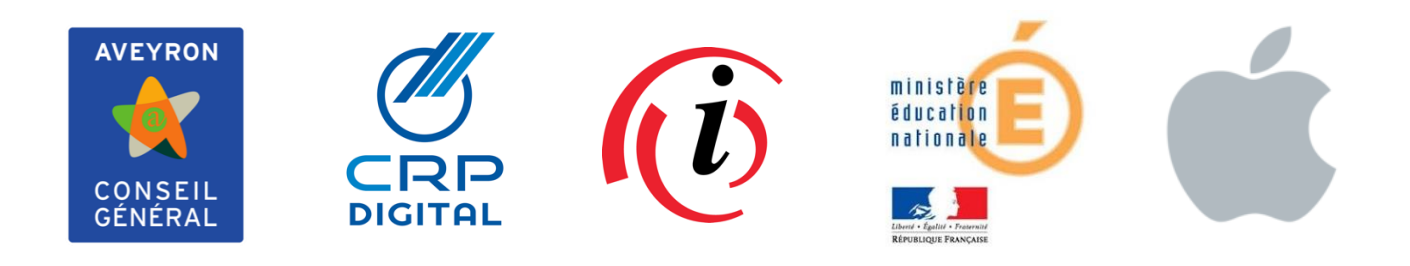

# **Formation au paramétrage des tablettes Apple iPad**

# **Collèges publics de l'Aveyron**

*J-Baptiste Jarrige – CRP Digital – déc. 2020 - page 2 sur 16*

Deux logiciels sont nécessaires au paramétrage et au bon fonctionnement des tablettes :

- 1. ASM : Apple School Manager, gestion Apple pour l'éducation
- 2. Jamf School: gestionnaire de flottes de périphériques (en anglais MDM : Mobile Device Manager)

Ces deux applications web sont accessibles via les navigateurs Chrome, Safari ou Edge, mais pas Firefox.

# Sommaire:

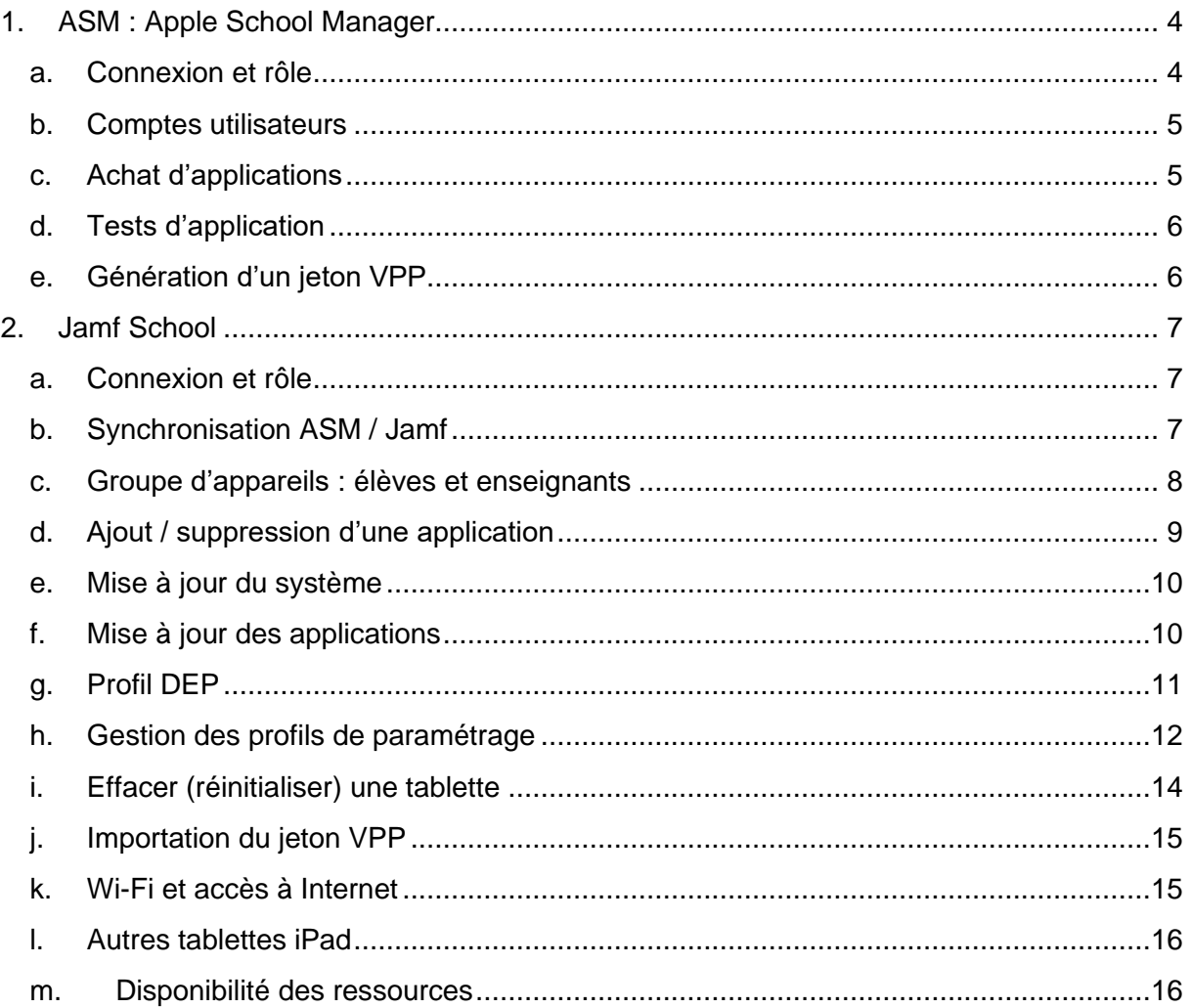

# <span id="page-3-1"></span><span id="page-3-0"></span>1. ASM : Apple School Manager

a. Connexion et rôle

La connexion à ASM se fait à cette adresse : https://school.apple.com/

Chaque établissement a identifié un ou plusieurs comptes dont les rôles sont:

- gestionnaire : gère les comptes utilisateurs
- gestionnaire de contenu : gère les achats d'applications via le compte VPP (Volume Purchase Program)

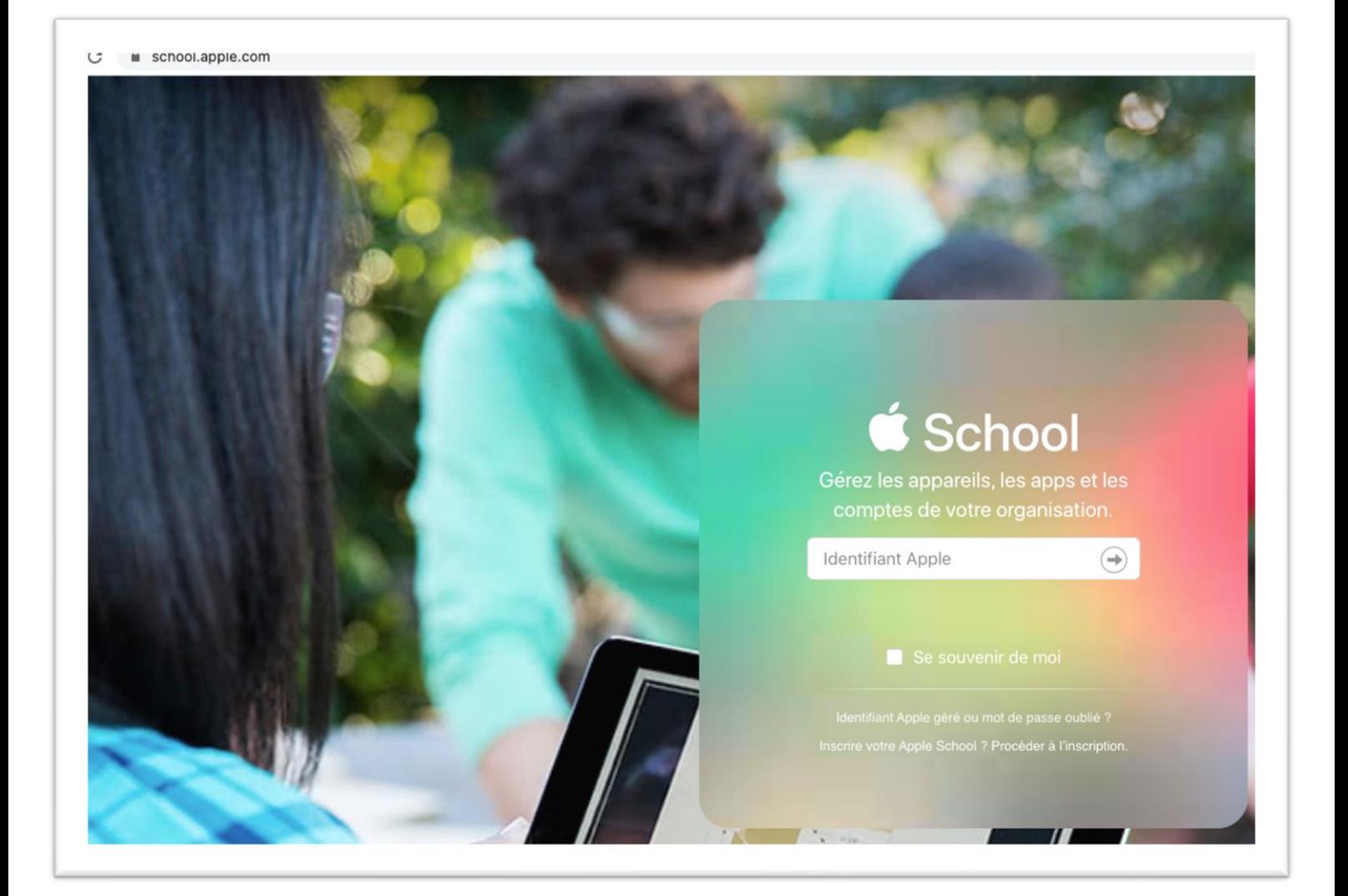

La connexion nécessite un identifiant, un mot de passe, et un téléphone mobile (identification à deux facteurs).

### b. Comptes utilisateurs

<span id="page-4-0"></span>Dans le cadre de l'utilisation des iPad partagés, il est possible de gérer des comptes nominatifs pour les élèves ou un compte « générique » par tablette intitulés "Eleve01", "Eleve02" etc… par exemple.

Dans le cas d'iPad "one to one", la gestion des comptes utilisateurs n'est pas nécessaire pour les élèves. Les enseignants utiliseront ensuite un compte Apple créé directement grâce à leur adresse email professionnelle et non géré par ASM.

## c. Achat d'applications

<span id="page-4-1"></span>Le terme "achat d'applications" est utilisé autant pour une application payante qu'une application gratuite.

Pour acheter une application payante, vous pouvez envoyer une demande de devis puis un bon de commande à iConcept (ou un autre revendeur agréé Apple). Sous 48 à 72h environ, un code vous sera envoyé par email. Ce code est à recopier (sous 90 jours) dans ASM, partie "Apps et livres", puis "crédit du store".

Il est nécessaire d'acheter un nombre de licences correspondant au nombre de tablettes sur lesquelles l'application sera installée. Beaucoup d'applications utilisées dans le domaine de l'éducation proposent 50% de réduction à partir de 20 licences achetées.

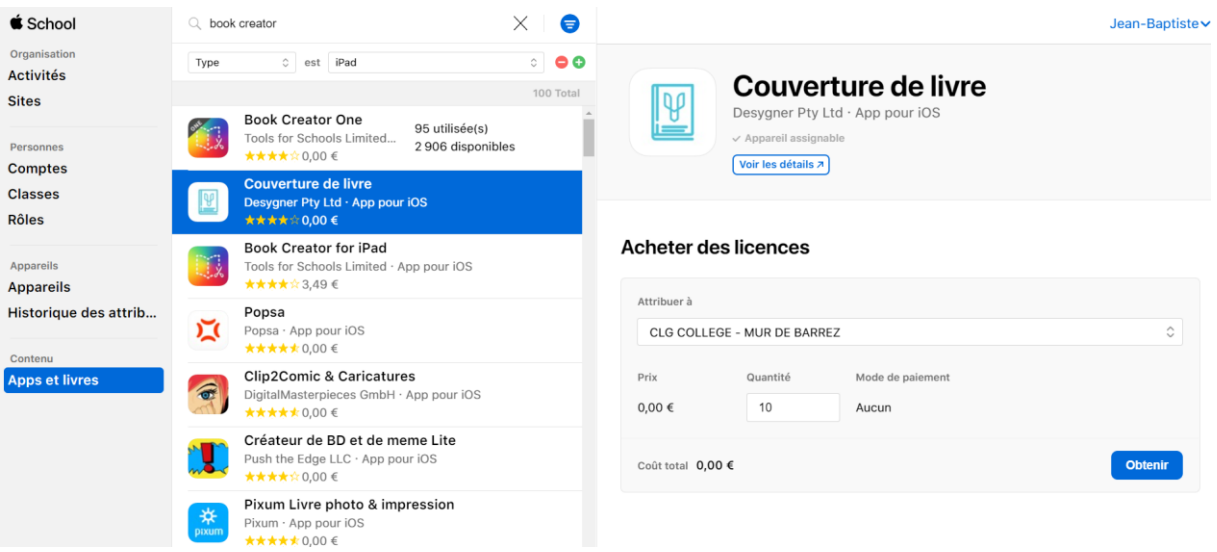

Une fois l'application achetée (gratuite ou payante), elle sera installée grâce au logiciel Jamf School.

### d. Tests d'application

<span id="page-5-0"></span>Afin de pouvoir tester une application avant un éventuel achat, certaines d'entre elles proposent une version gratuite, mais limité dans les usages. Le même logiciel avec toutes les options devient payant.

Avec un identifiant Apple personnel (pas avec un AppleID géré), il est parfois possible d'acheter une application, puis de se faire rembourser.

<span id="page-5-1"></span>*Voir ce lien : https://support.apple.com/fr-fr/HT204084*

### e. Génération d'un jeton VPP

Le jeton VPP est un fichier qui fera le lien entre votre achat d'application dans ASM et l'installation de l'application sur la tablette avec Jamf School. Ce jeton est valable 1 an, il est donc nécessaire de le renouveler.

Vous pouvez télécharger un fichier nommé « nomducollege.vpptoken » en allant dans « réglages », 'Apps et livres », « mes jetons de serveurs ».

Si le compte que vous utilisez possède le rôle de gestionnaire de contenu pour plusieurs établissements, ils apparaitront tous ici, comme dans l'image suivante.

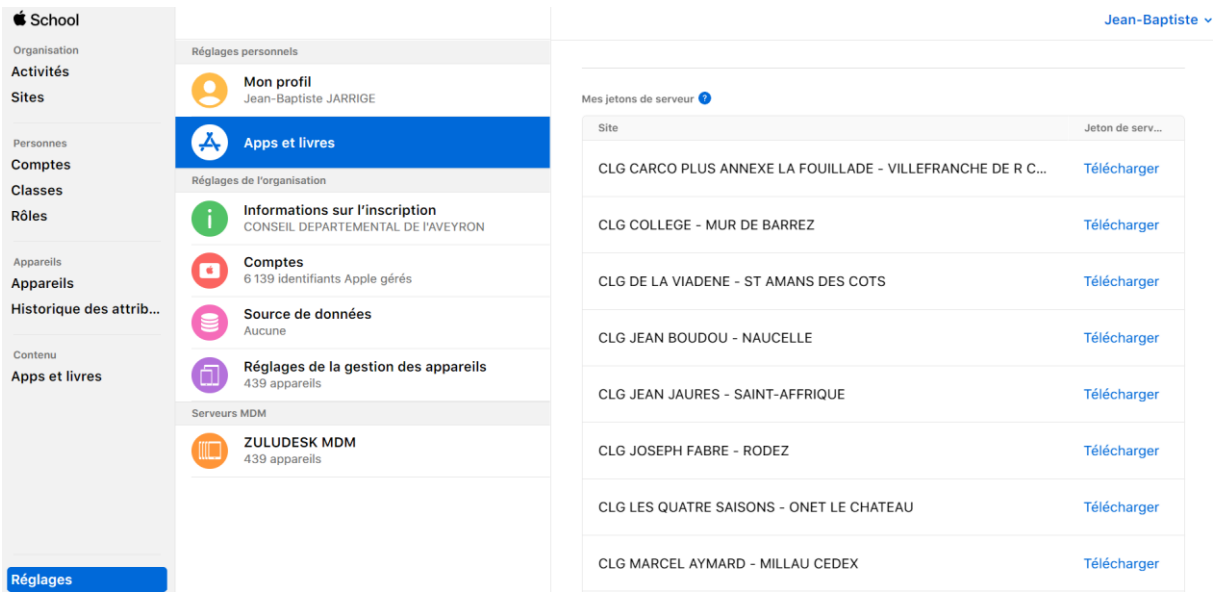

L'importation de ce fichier « vpptoken » dans Jamf School sera vu page 15 dans ce même document.

# <span id="page-6-1"></span><span id="page-6-0"></span>2. Jamf School

#### a. Connexion et rôle

Chaque collège dispose d'un ou plusieurs comptes d'administration pour Jamf School. La connexion se fait à l'adresse suivante : https://login.jamfschool.com/login

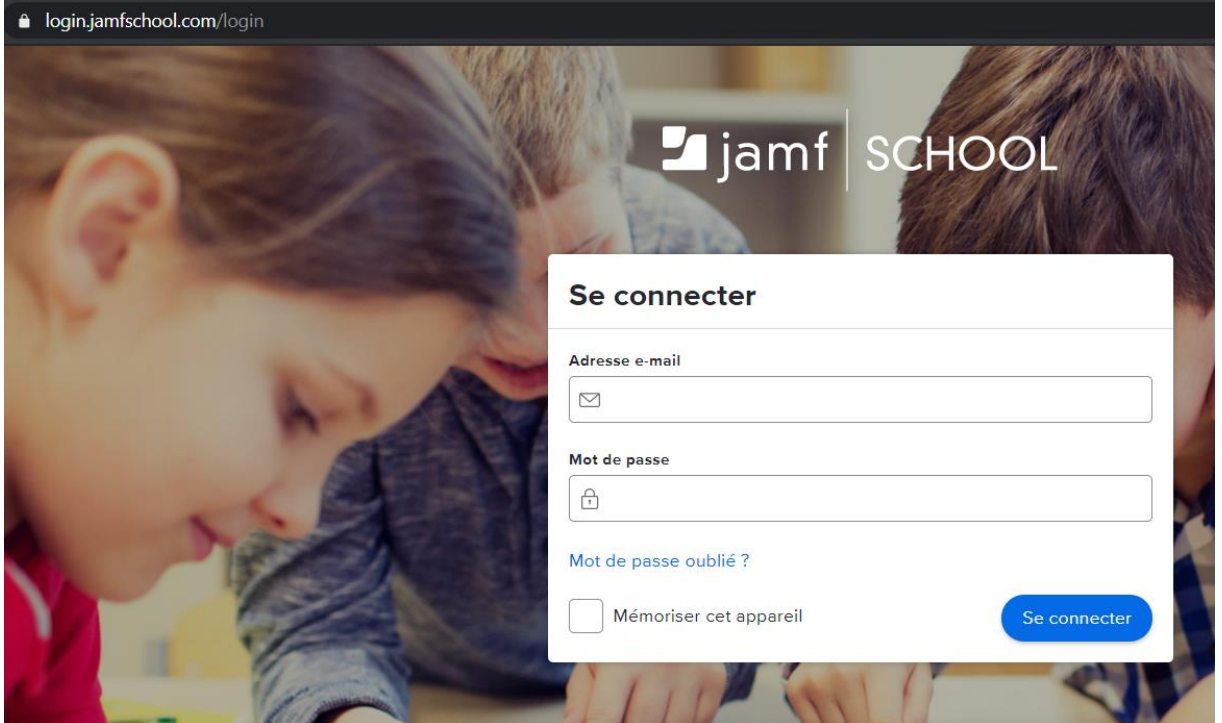

# b. Synchronisation ASM / Jamf

<span id="page-6-2"></span>La synchronisation entre les deux plateformes se réalise automatiquement toutes les nuits. Il est cependant possible de demander une synchronisation manuelle sur la première page de Jamf.

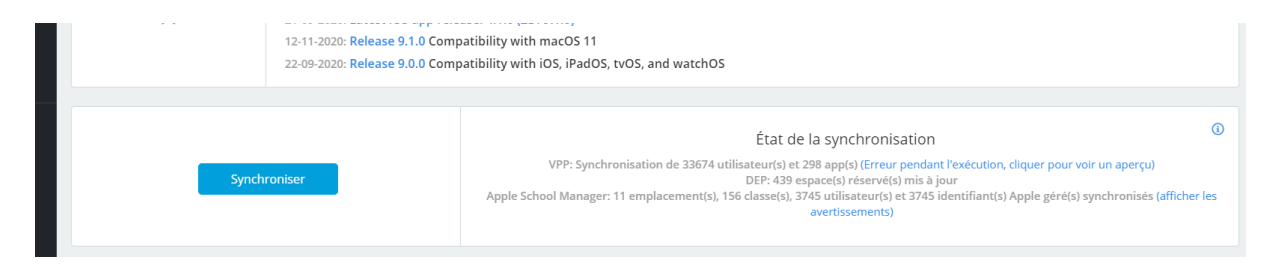

#### c. Groupe d'appareils : élèves et enseignants

<span id="page-7-0"></span>Il existe deux groupes de tablettes :

- un destiné aux tablettes "élèves"
- l'autre aux tablettes "enseignants"

Il est possible de passer une tablette d'un groupe à un autre, par exemple pour mettre à disposition des élèves une tablette non utilisée par un enseignant.

Cette notion est une des plus importantes. Tous les paramétrages ou installations d'applications se basent sur cette notion de groupe d'appareil.

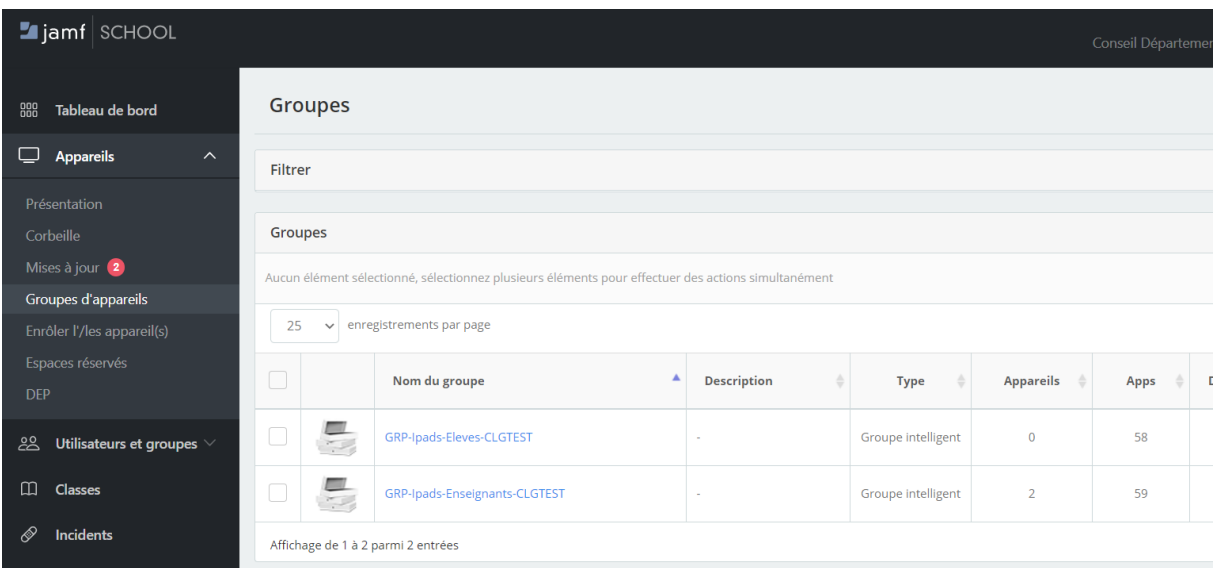

# d. Ajout / suppression d'une application

<span id="page-8-0"></span>Les applications présentes sur les tablettes peuvent avoir plusieurs provenances :

- configuration initiale du CD12 (en concertation avec l'EN)
- installation à partir du compte Jamf School du collège
- installation personnelle sur les tablettes enseignants

Pour installer une application sur un groupe d'appareil, accéder au menu "Apps", puis "Apps". Vous retrouvez ici les applications achetées dans ASM.

Cocher ensuite l'application que vous souhaitez installer puis sur "modifier le périmètre pour sélectionner le groupe de tablettes sur lequel installer l'application. Dans notre cas, ce sera "élèves", "enseignants", ou les deux.

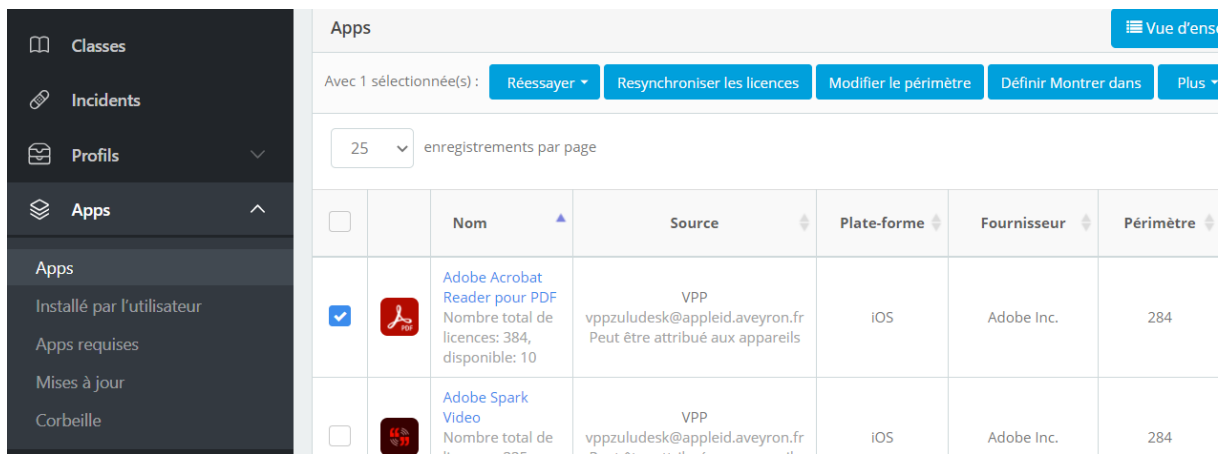

Vérifier que les champs "installer automatiquement" et "attribuer une licence VPP à l'appareil" soient cochés.

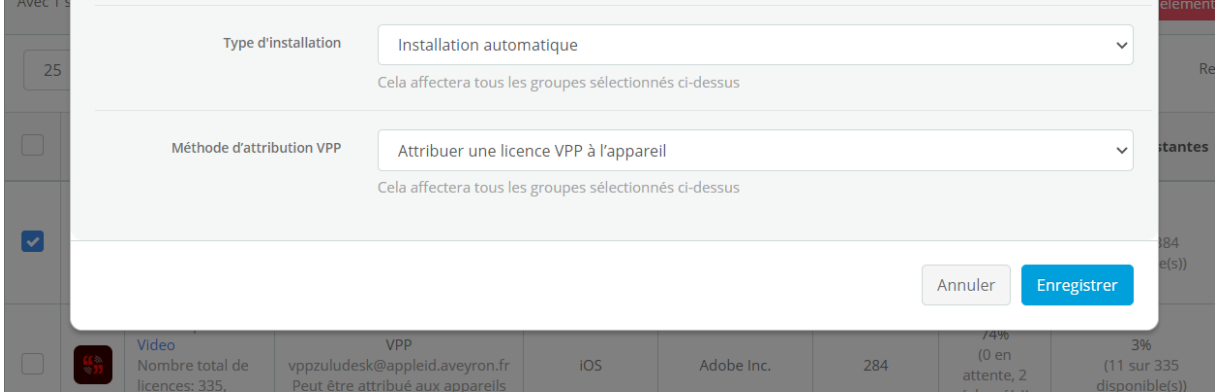

L'installation "à la demande" est possible en utilisant l'application « Jamf Teacher ».

### e. Mise à jour du système

<span id="page-9-0"></span>Il est conseillé d'utiliser la même version du système iPadOS (actuellement en version 14) sur tout son parc de tablettes.

L'installation d'une mise à jour peut prendre du temps et de la bande passante. Il est peut-être intéressant de réaliser cette opération en dehors des heures de classes (par exemple 1 fois par an en début ou en fin de vacances ?).

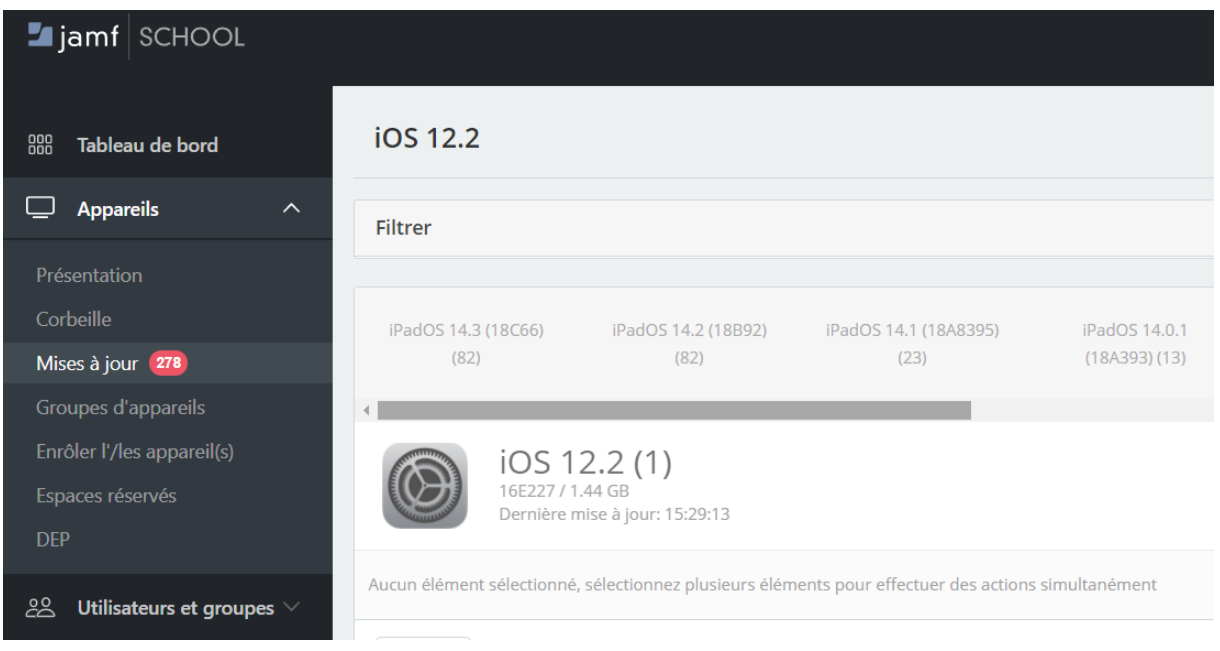

# f. Mise à jour des applications

<span id="page-9-1"></span>De la même façon que pour le système, la mise à jour des applications peut prendre du temps et de la bande passante sur le réseau. Il est préférable de garder une mise à jour manuelle des applications afin de ne pas perturber le bon fonctionnement d'un cours.

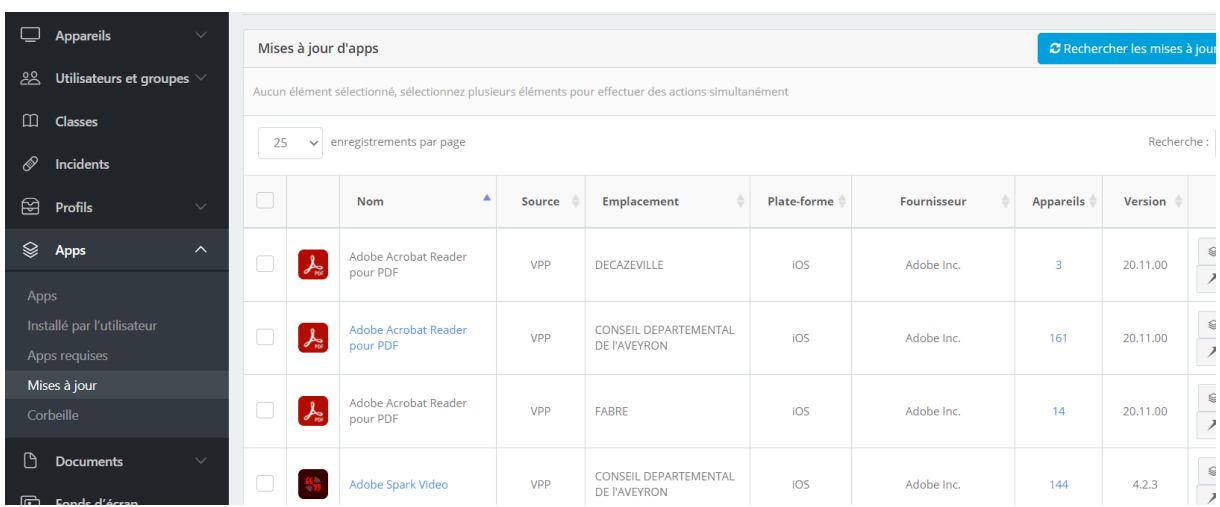

## g. Profil DEP

<span id="page-10-0"></span>Le menu « Profils DEP » propose 2 paramétrages pour les tablettes de votre collège, un pour les élèves, un pour les enseignants (le troisième appelé « défaut » est réservé au CD12).

Ces paramétrages concernent le système de la tablette lors de son premier démarrage après une réinitialisation.

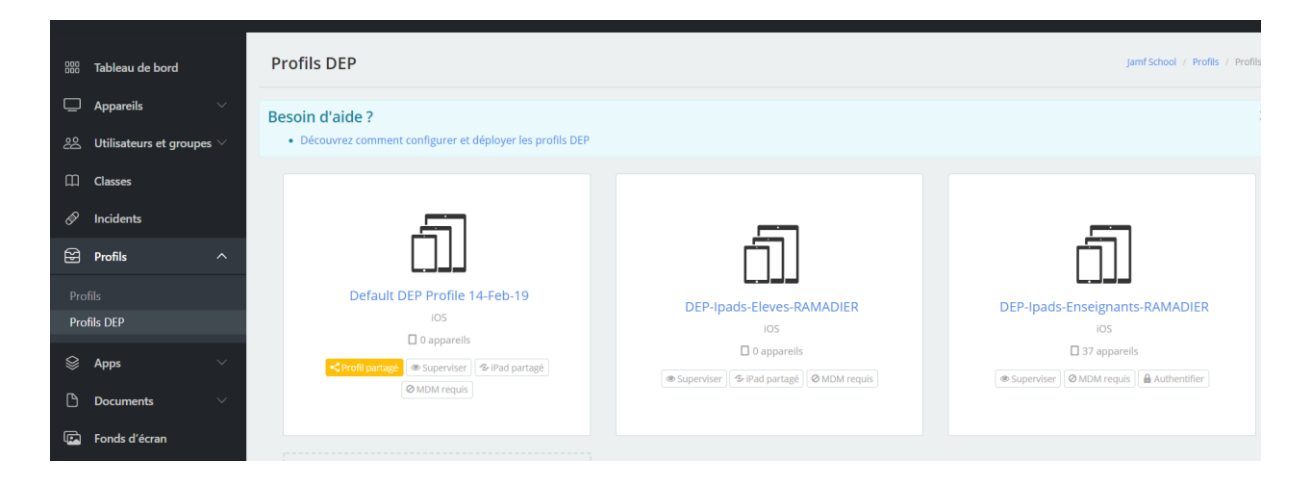

Si vous souhaitez par exemple ne plus utiliser la possibilité d'iPad partagé sur votre collège, le paramètre se trouve dans l'onglet « Réglages OS ».

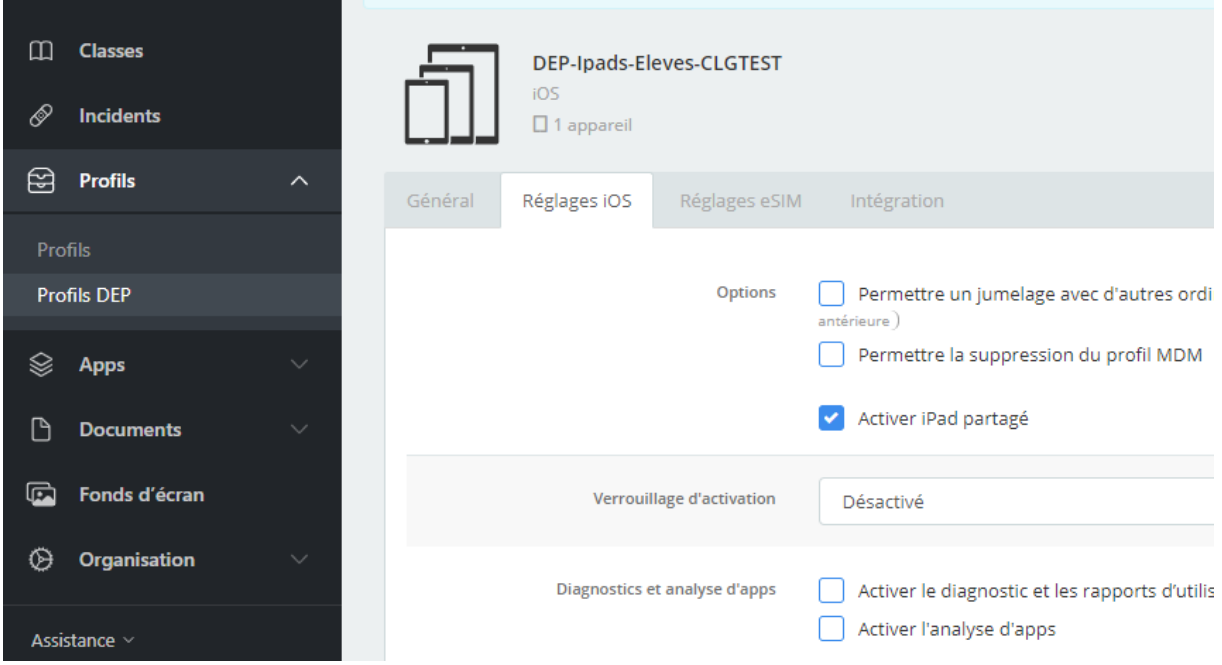

Pour les tablettes à destination des enseignants, si vous ne souhaitez pas utiliser les AppleID gérés, mais uniquement des AppleID personnels, décochez l'option « exiger l'authentification pour l'enrôlement.

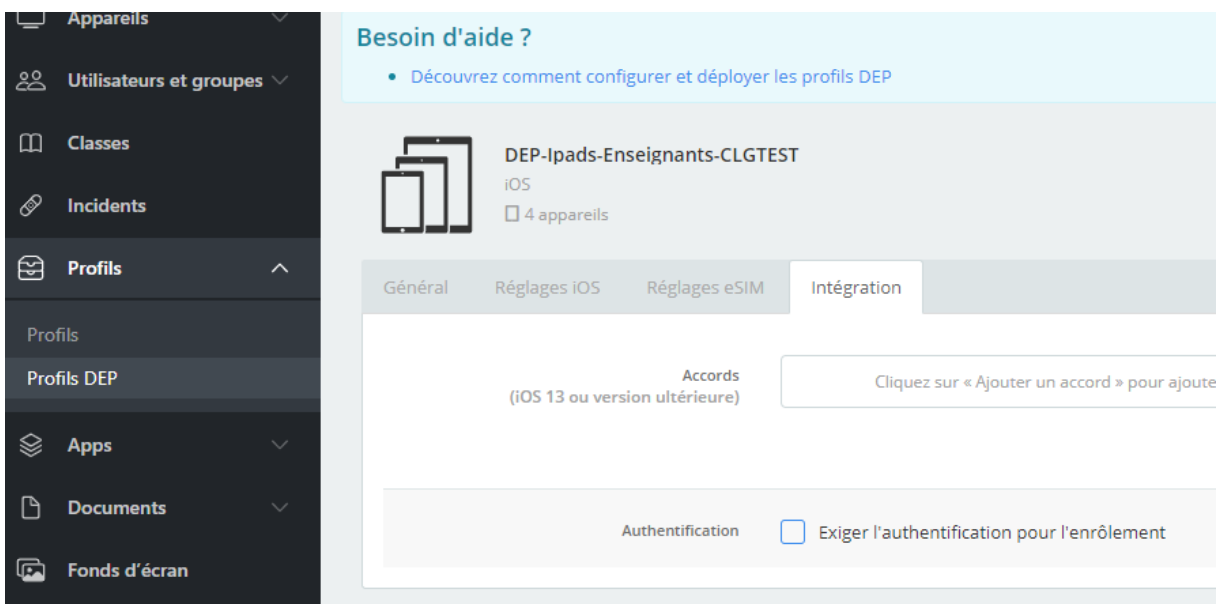

# h. Gestion des profils de paramétrage

<span id="page-11-0"></span>Dans la partie « Profils », vous pourrez cette fois paramétrer l'aspect fonctionnel de la tablette :

- renseigner un réseau wi-fi
- imposer la disposition des icones des applications
- créer des raccourcis web (partie « Web Clips », pour l'ent par exemple)

Comme toujours, il existe un paramétrage pour les enseignants, et un pour les élèves, plus restrictif. Ces profils sont appliqués aux groupes d'appareils.

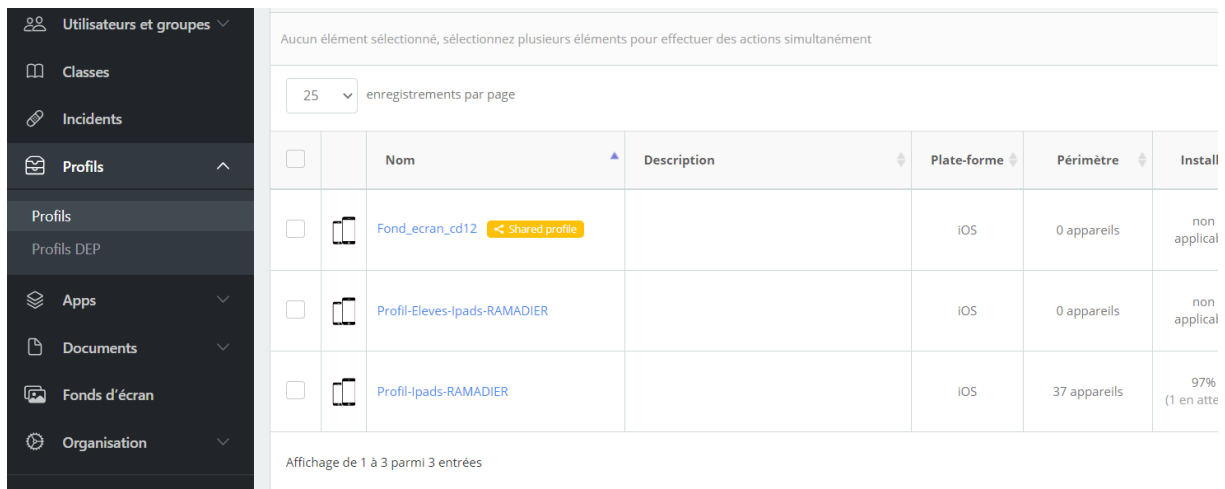

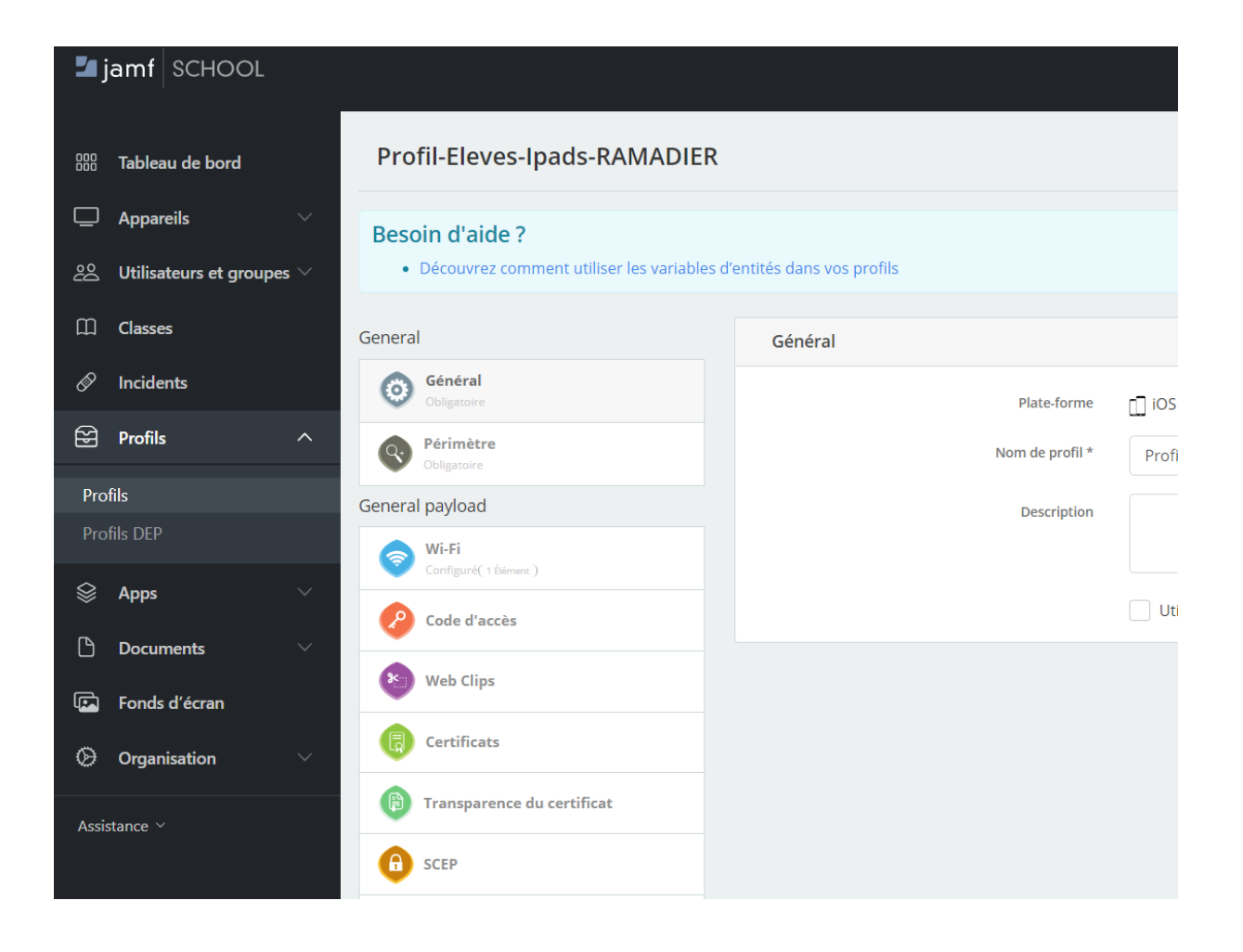

# i. Effacer (réinitialiser) une tablette

<span id="page-13-0"></span>Lors d'un changement important de paramétrage, ou en cas de disfonctionnement, il est parfois nécessaire de réinitialiser une tablette.

Utiliser le menu « Appareils », « Présentation ». Une fois le matériel en question sélectionné, le menu « avancé » vous propose de l'effacer.

La tablette doit être connectée à Internet. Elle redémarre alors seule et les paramétrages « Profils DEP » et « Profil » sont appliqués.

*Attention, cette manipulation peut prendre du temps et il est nécessaire de posséder un accès à Internet « autonome » (partage de connexion 4G d'un smartphone par ex) pour la première connexion.*

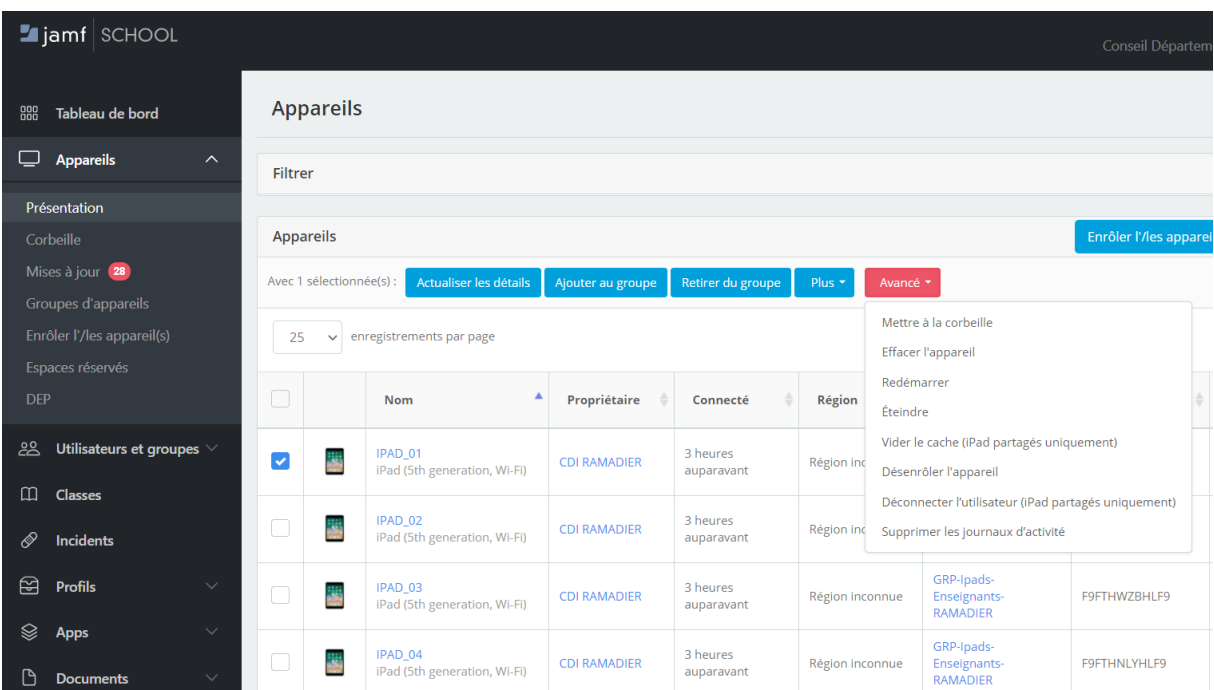

Si la tablette ne démarre plus du tout, il existe un mode de maintenance appelé DFU.

#### *Voir ce lien <https://support.apple.com/fr-fr/HT201263>*

Cette manipulation est plus technique, n'hésitez pas à demander l'aide du CRP si nécessaire.

# j. Importation du jeton VPP

<span id="page-14-0"></span>Un jeton VPP généré dans ASM (voir page 6) est à ajouter dans la partie « Organisation » puis « réglages ». Votre compte d'administration peut gérer les contenus VPP de plusieurs collèges, un collège peut avoir plusieurs administrateurs de contenu.

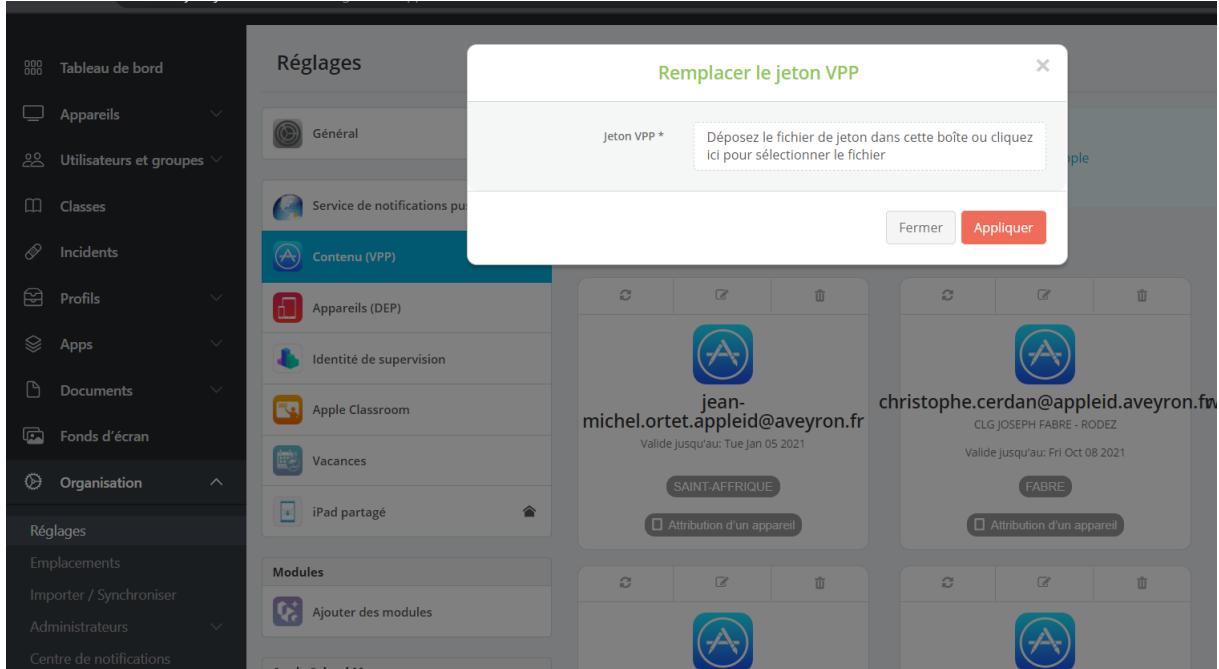

## k. Wi-Fi et accès à Internet

<span id="page-14-1"></span>L'accès à Internet dans les collèges est réalisé de différentes façons :

- par un point d'accès fourni dans la valise (de marque Aruba)
- ou par un système global couvrant tous les bâtiments

Il est également possible aux enseignants de paramétrer leur accès à internet personnels, box à domicile ou partage de connexion 4G directement dans la partie réglage de l'iPad.

Pour les élèves, ce paramétrage n'est pas accessible. Dans un cas d'utilisation particulier d'une tablette « élève » (continuité pédagogique par exemple ou problème technique de descente de profil), appuyer 5 fois sur le bouton « Home » de la tablette donne l'accès aux réseaux wi-fi détectés.

En fonction des configurations des iPads dans les collèges, soyez sûrs d'assurer une surveillance appropriée pour l'utilisation de ces matériels sur Internet.

# l. Autres tablettes iPad

<span id="page-15-0"></span>Il est possible d'ajouter des tablettes achetées sur fond propre sur Jamf School, pour bénéficier des paramétrages et des applications. Il est par contre nécessaire d'acheter une licence jamf`(à voir avec le CD12).

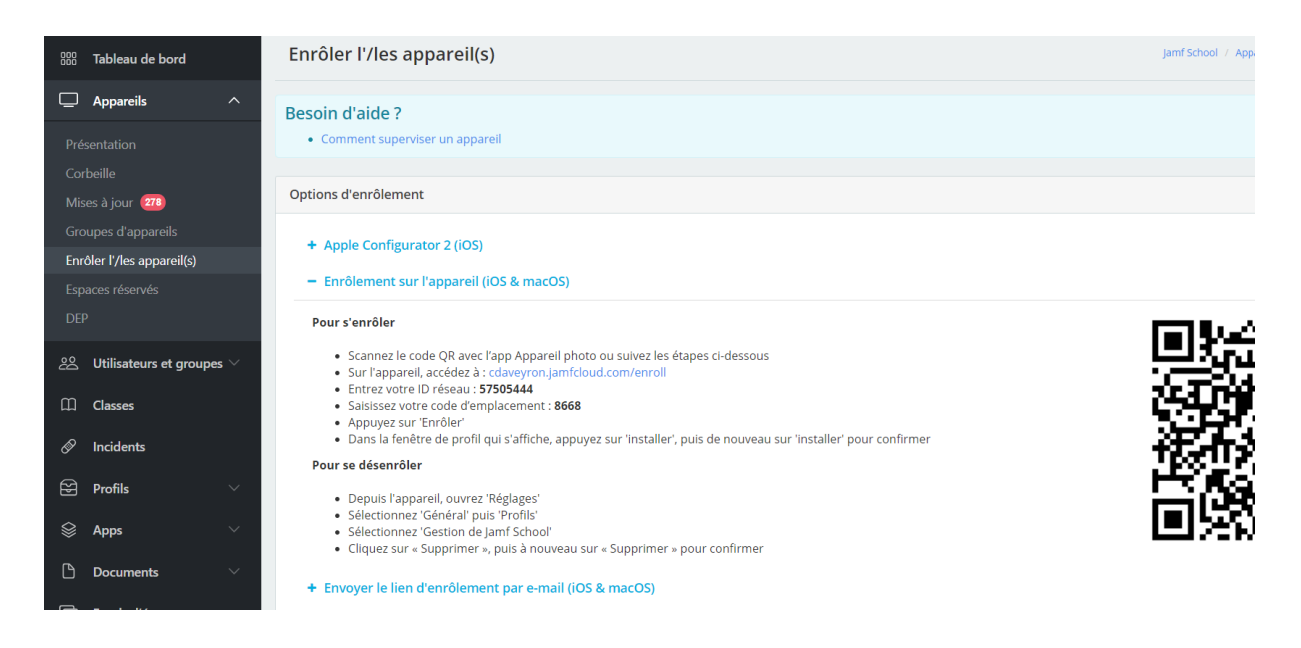

#### m. Disponibilité des ressources

<span id="page-15-1"></span>Le présent document est publié sur le site [https://colleges.crp-digital.fr/category/tablettes.](https://colleges.crp-digital.fr/category/tablettes) D'autres documents viendront s'ajouter dans le futur à cette base documentaire afin de partager les connaissances entre tous.